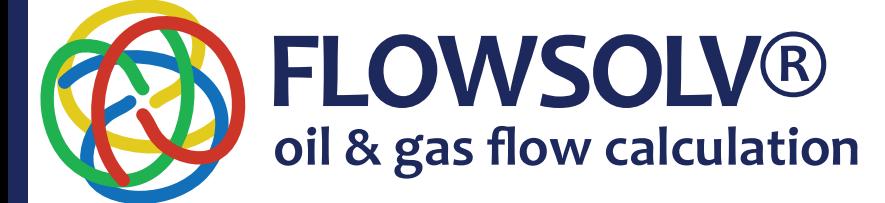

English

# **FLOWSOLV® v5.2** INSTALLATION & REGISTRATION PROCEDUREwww.flowsolv.com

# INSTALLATION REQUIREMENTS

The minimum specification required for FLOWSOLV® V5.2 is as follows:

 PC with a minimum 1GHZ processor Minimum of 512MB of RAM 35MB of Free Hard Disk Space Microsoft Windows® 7, 8, 8.1 and 10 Minimum display resolution 1024 x 768 recommended

#### INSTALLING **FLOWSOLV® v5.2**

Double Click the FLOWSOLV® icon to start the program

The FLOWSOLV® V5.2 Setup Wizard will open, follow the instructions on screen

The default location for the installation is the 32-bit program files folder. Read the 'License terms and conditions' and then tick the 'I agree to the License terms and conditions' box. Proceed by clicking the 'Install' button

### REGISTERING **FLOWSOLV® v5.2**

#### **DEMONSTRATION**

The FLOWSOLV® V5.2 Demonstration can be launched from the FLOWSOLV® shortcut icon on the desktop, or from 'Start, All Programs, FLOWSOLV® V5.2'

Click 'Run Demonstration' in the window which appears. Fill in the User Details in the form that follows, click 'Save Registration Details' button if you do not wish to re-enter your details each time you use FLOWSOLV® V5.2 Demonstration. Any required fields which are incomplete will be highlighted with a red exclamation mark

Click 'Run Demonstration' to start the FLOWSOLV® V5.2 Demonstration. The Demonstration is available for 30 days after the first use, you cannot Load, Save or Print file in the Demonstration. Please register FLOWSOLV® V5.2 to use these features

#### **REGISTRATION**

To register FLOWSOLV® V5.2 you will need your five digit Licence Number, this will have been emailed to you when the package was purchased. If you have not received your Licence Number, please email registration@flowsolv.com

FLOWSOLV® V5.2 can be launched from the 'FLOWSOLV® V5.2' shortcut icon on the desktop, or from 'Start, All Programs, FLOWSOLV® V5.2'

Click 'Register FLOWSOLV® V5.2'. Select whether you will be using FLOWSOLV® V5.2 on a workstation or personal computer, your FLOWSOLV® V5.2 package provides licences for both. Enter your Licence number and click 'Next'

Fill in the User Details in the form that follows. Any required fields which are incomplete will be highlighted

A 'Product Activation' window will appear. You will now need to generate a SRI (System Registration Identifier) file. Click 'Generate' to create the file. Email the generated file to registration@flowsolv.com. In return you should receive a PAC (Product Activation Code) File within two working days. When you receive the file, download it to a suitable location, so it can be found and uploaded in the next step

Click 'Browse' to find the PAC file. Once the PAC file is opened the location will appear in the box below. Check the location of the PAC file and click 'Activate FLOWSOLV® V5.2' to finish registration

## STARTING **FLOWSOLV® v5.2**

Double Click the FLOWSOLV® V5.2 icon on the desktop to start the program. If you cannot locate the icon on the desktop then open FLOWSOLV® V5.2 from: 'Start, All Programs, FLOWSOLV® V5.2'.

Copyright 2019 © SOLV Limited. All rights reserved.

**flow measurement**

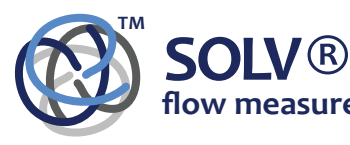

Glenafton House Albyn Drive, Corpach Fort William Scotland, UK PH33 7LW

Phone: +44(0) 1397 773190<br>Mobile: +44(0) 7884 314401 Mobile: +44(0) 7884 314401 Email: info@solv.net information@flowsolv.com Internet: www.solv.net

Registered Office Glenafton House, Albyn Drive, Corpach, Fort William, PH33 7LW Registered in Scotland No SC255450 Doc. SD000070 190507